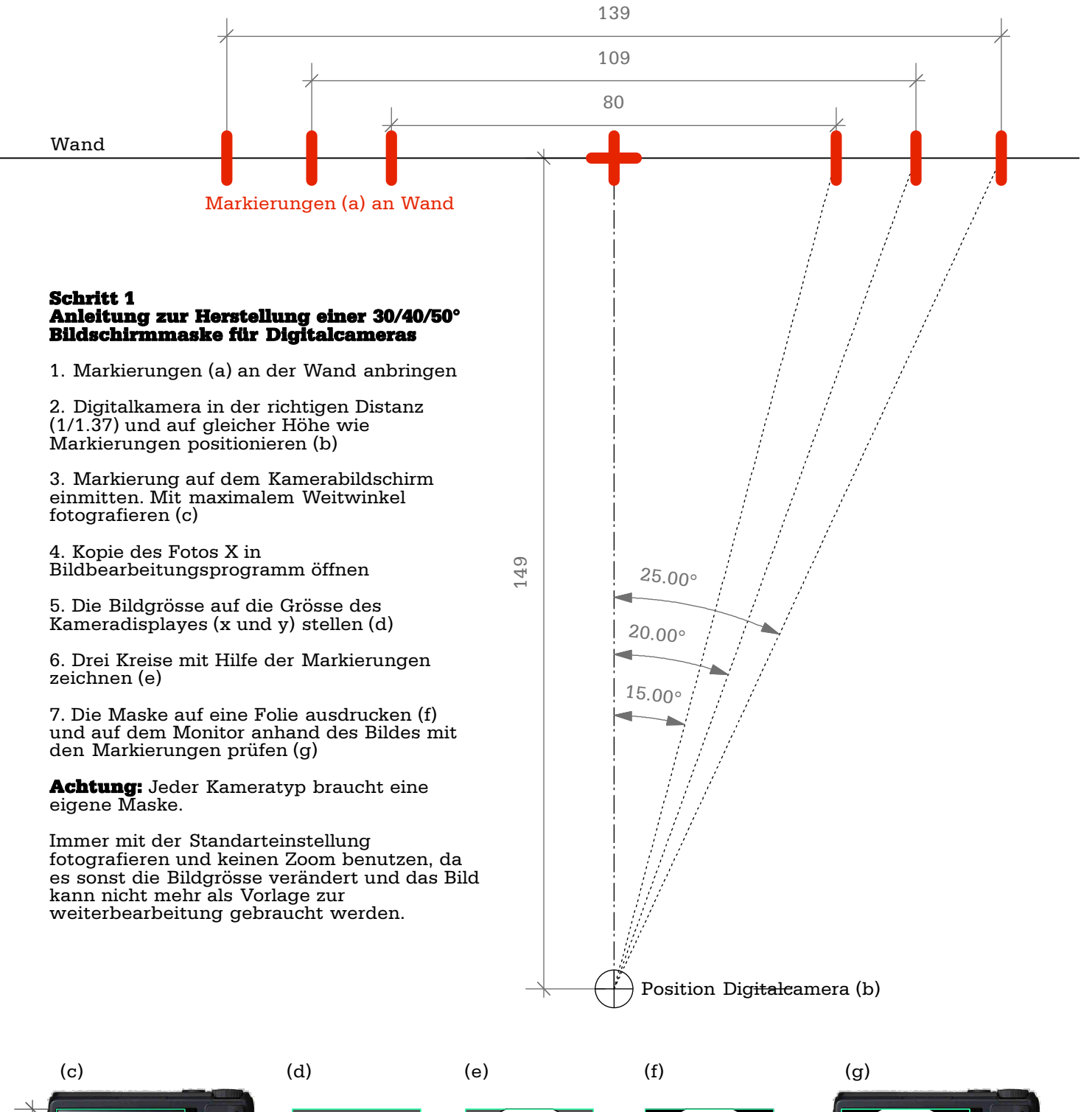

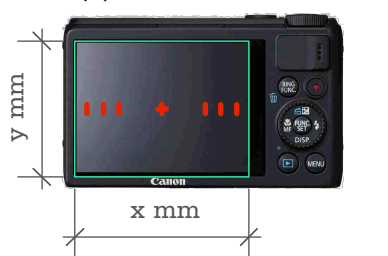

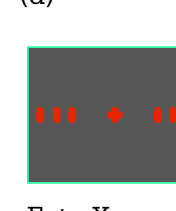

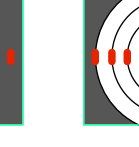

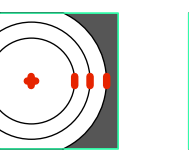

Maske erstellen Foto X Maske auf Folie

drucken

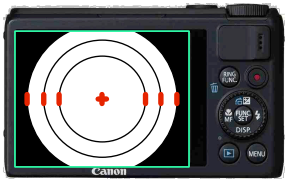

Digitalkamera mit Maske

# opticaligh

mail@opticalight.ch

opticalight gmbh +++ haldenbachstrasse 10 ch-8006 zuerich +++ phone 0041 44 253 1003 www.opticalight.ch

 Lichtprojektionsverfahren Beispiel 30/40/50° Kameramaske o

 $\epsilon$ 

w

# Schritt 2 Anleitung für das Auswählen eines Ausschnittes in einem Bildbearbeitungsprogramm

1. Foto X (Original) in Bildbearbeitungsprogramm öffnen

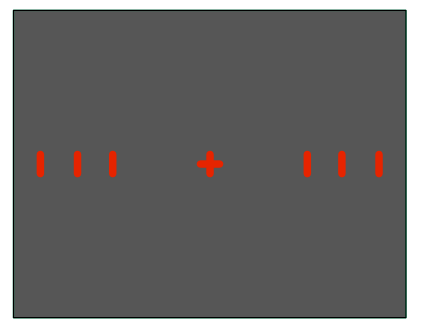

2. Drei Kreise mit Hilfe der Markierungen zeichnen

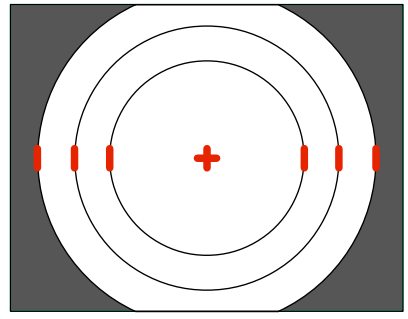

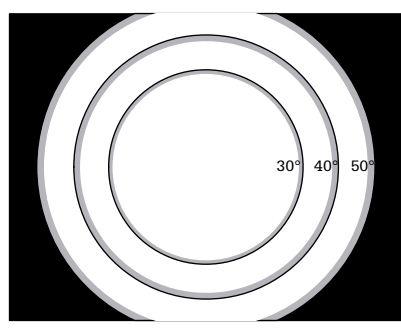

Beispiel fertiges File mit Maske

weiss = transparent

## Achtung:

Jede Digitalkameratyp benotigt ein eigens erstelltes Maskenfile.

3. In dieses File können nun die vor Ort gemachten Bilder hinterlegt werden.

### Achtung:

Die Bilder dürfen verschoben, jedoch nicht skaliert oder verzerrt werden.

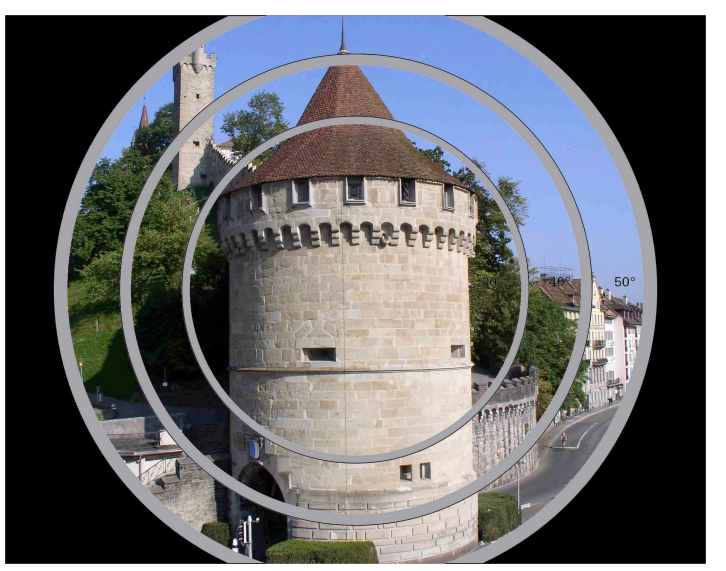

File mit Maske und dem hinterlegtem Foto mit gewünschtem Ausschnitt des Objektes das beleuchtet werden soll.

grau = Heikler Bereich bezüglich Schärfe und Toleranz. Die gewünschte Fläche sollte möglichst vollständig im weissen Bereich liegen

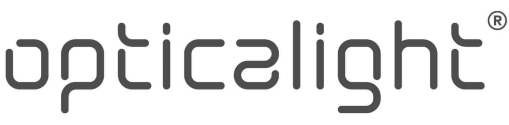

#### mail@opticalight.ch

opticalight gmbh +++ haldenbachstrasse 10 ch-8006 zuerich +++ phone 0041 44 253 1003 www.opticalight.ch